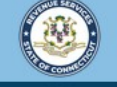

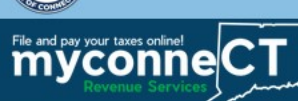

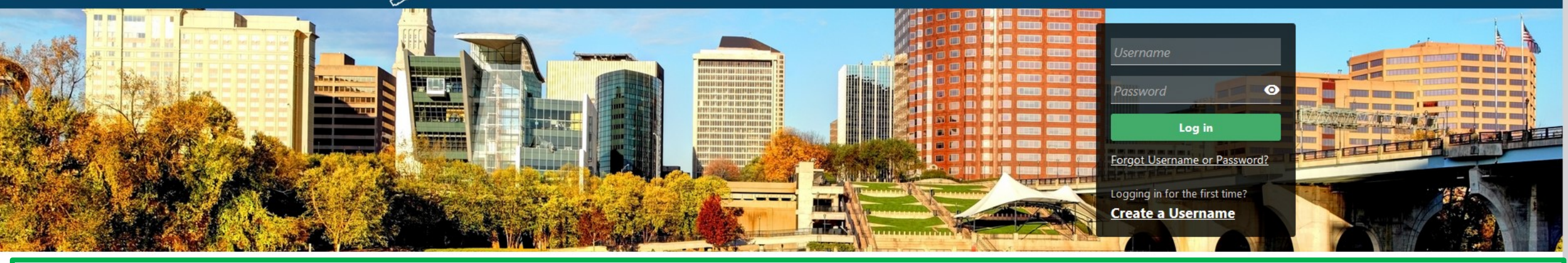

# Adding Additional Tax Accounts or New Locations

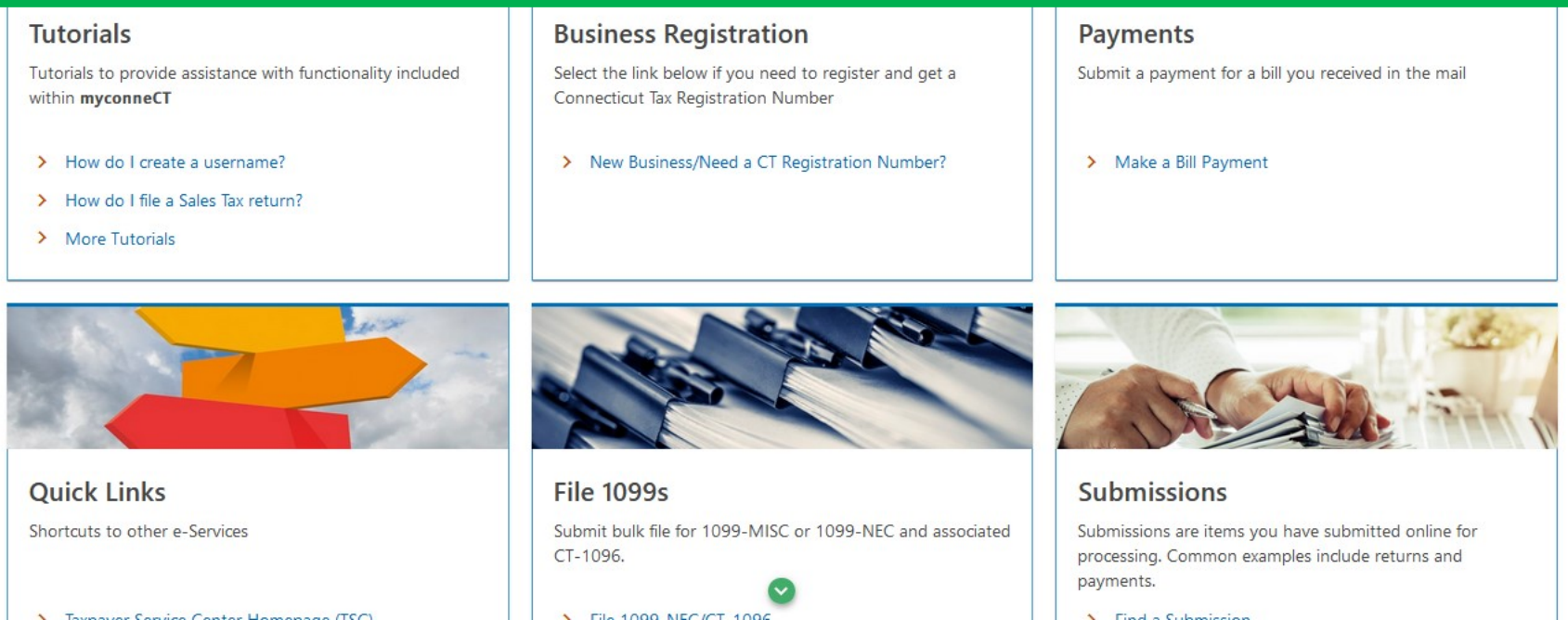

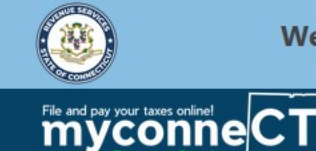

 $\boldsymbol{\Omega}$ 

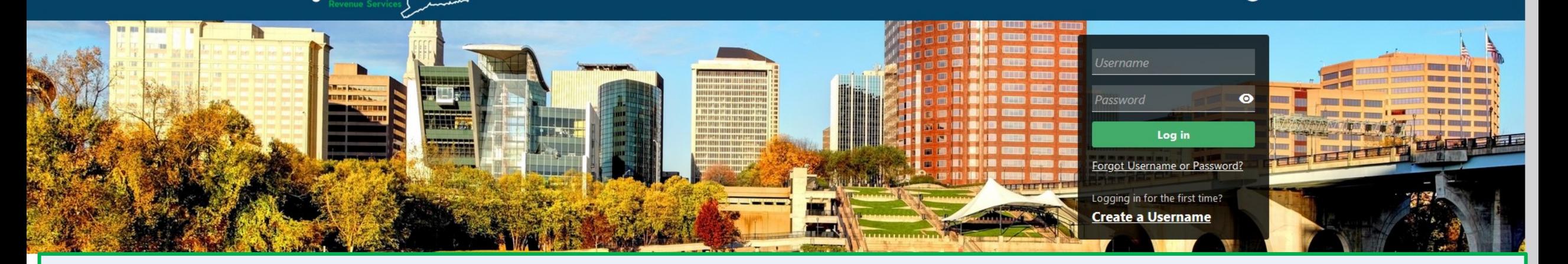

The data you see in this tutorial is completely fictitious. It was made for instructional purposes only. Any resemblance to a real person or business is completely coincidental.

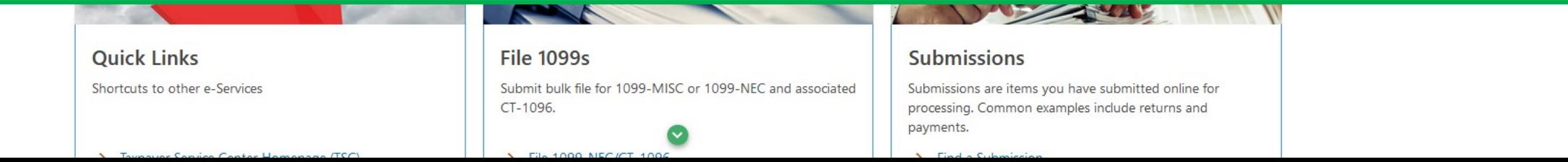

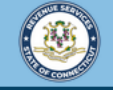

File and pay your taxes online!<br>myconneCT

 $0 \theta$ 

Once you are logged in to myconneCT, the Summary page is displayed. To add a new tax account or add a new location, open the More... menu.

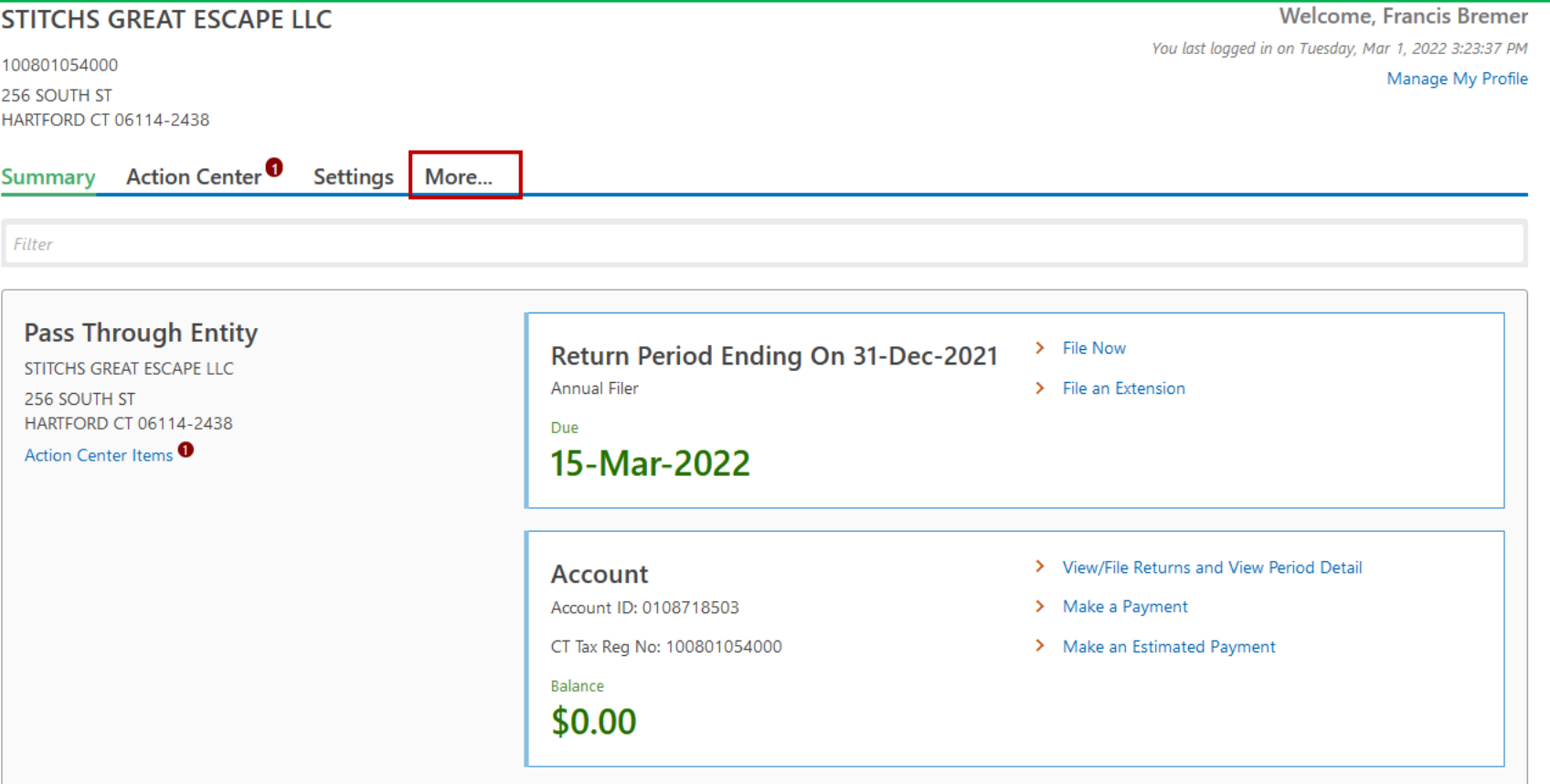

DRS Home CT.gov Home CT.gov | Business Feedback/Questions

State of Connecticut Disclaimer and Privacy Policy. Copyright © 2002-2022 State of Connecticut

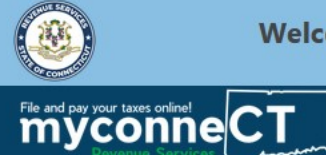

 $\theta$   $\theta$ 

# Locate the **Taxpayer Updates** group and click **Add Additional Accounts and Locations**.

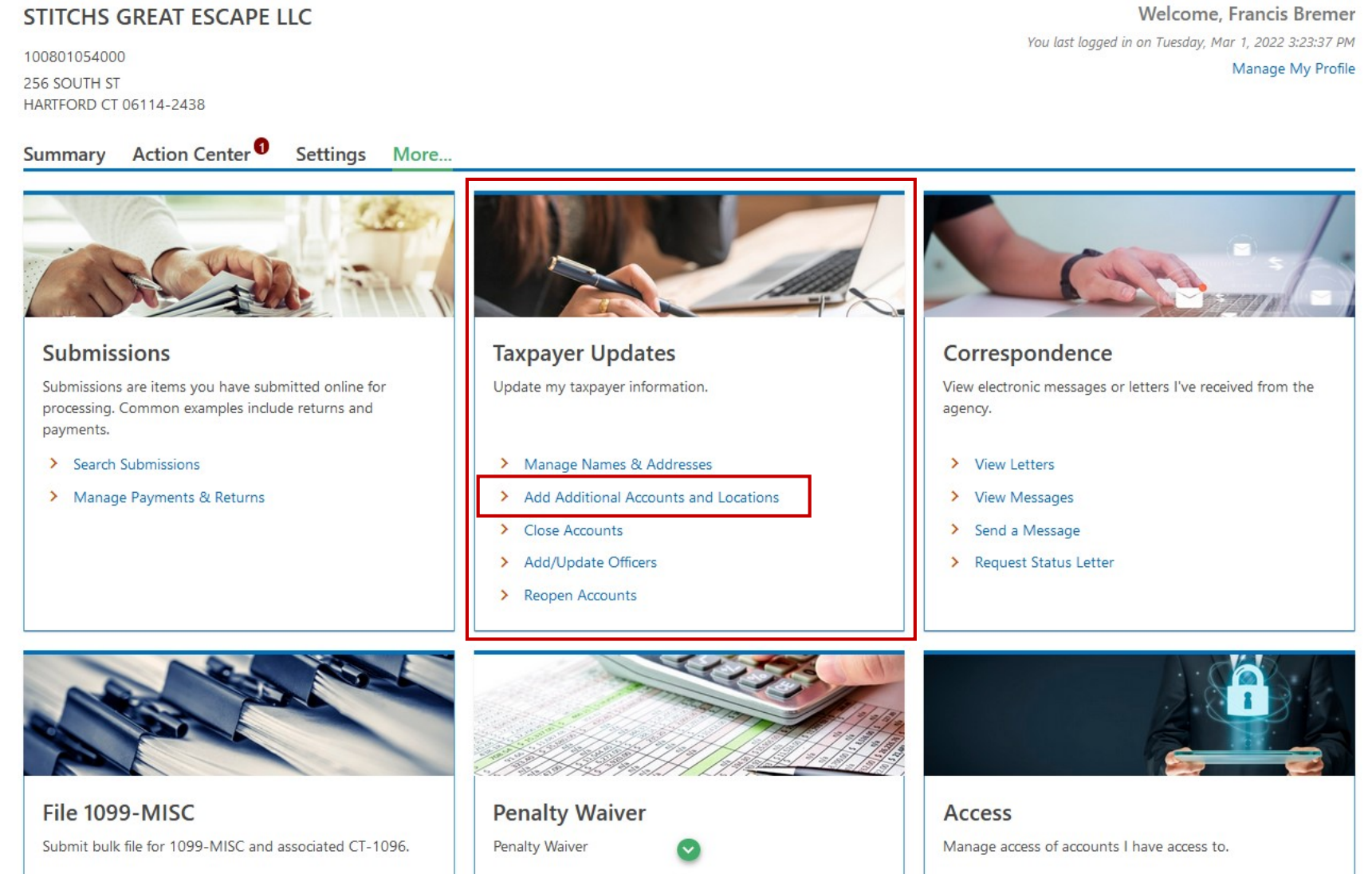

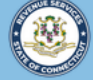

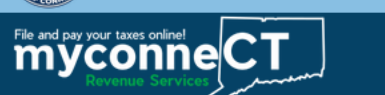

 $\zeta$  Previous

**Next** 

**< STITCHS GREAT ESCAPE LLC** 

## **Add Additional Accounts and Locations**

STITCHS GREAT ESCAPE LLC

100801054000

#### **Add Additional Accounts and Locations**

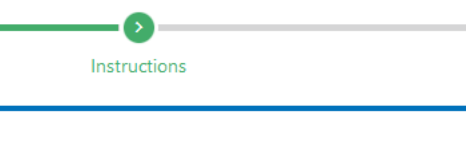

## **Add Additional Accounts and Locations**

This can be used to register for new locations and accounts. This includes adding accounts on existing locations as well as adding new locations with accounts.

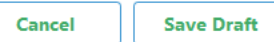

# Read the instructions, then click Next.

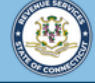

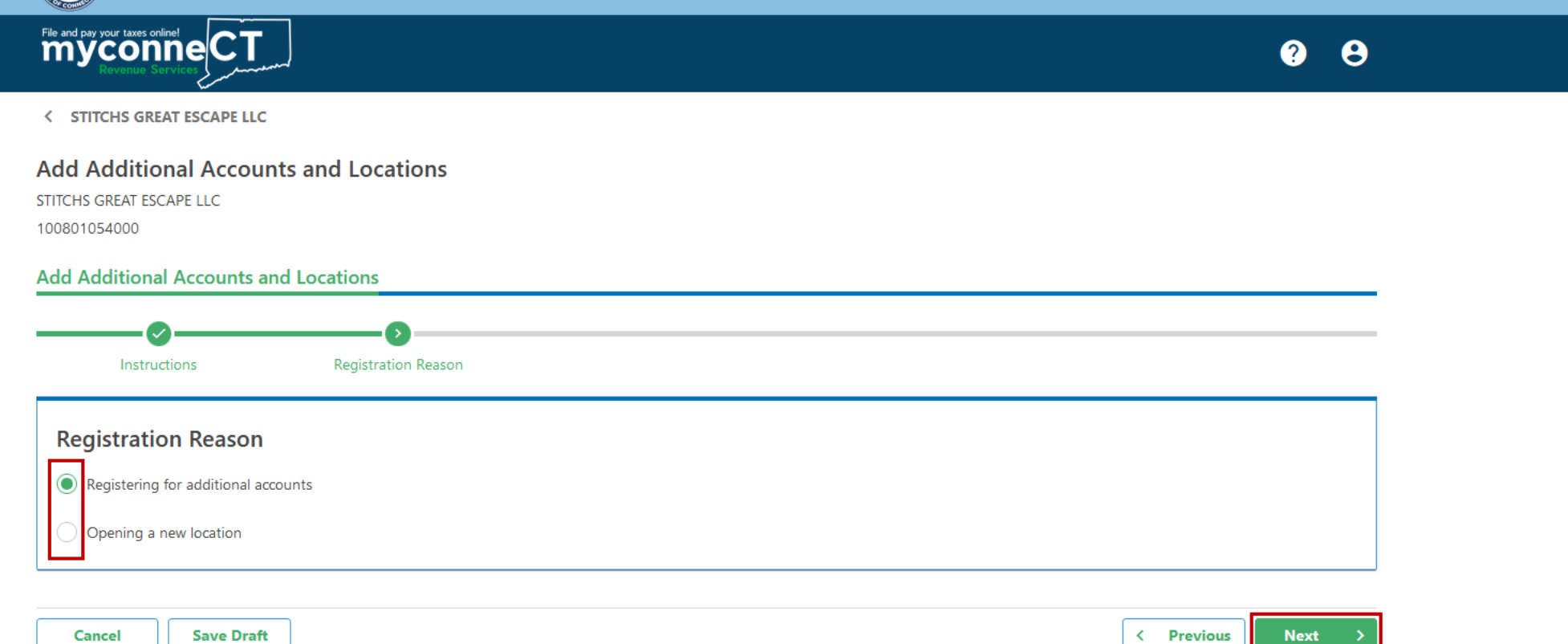

Select either **Registering for additional accounts** or **Opening a new location**. If you need to do both, you will need to submit two separate requests.

In this example, we will walk through registering for an additional tax account. Click **Next** to continue.

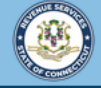

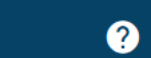

 $\theta$ 

**< STITCHS GREAT ESCAPE LLC** 

File and pay your taxes primet contract

## **Add Additional Accounts and Locations**

STITCHS GREAT ESCAPE LLC

100801054000

Cancel

### **Add Additional Accounts and Locations**

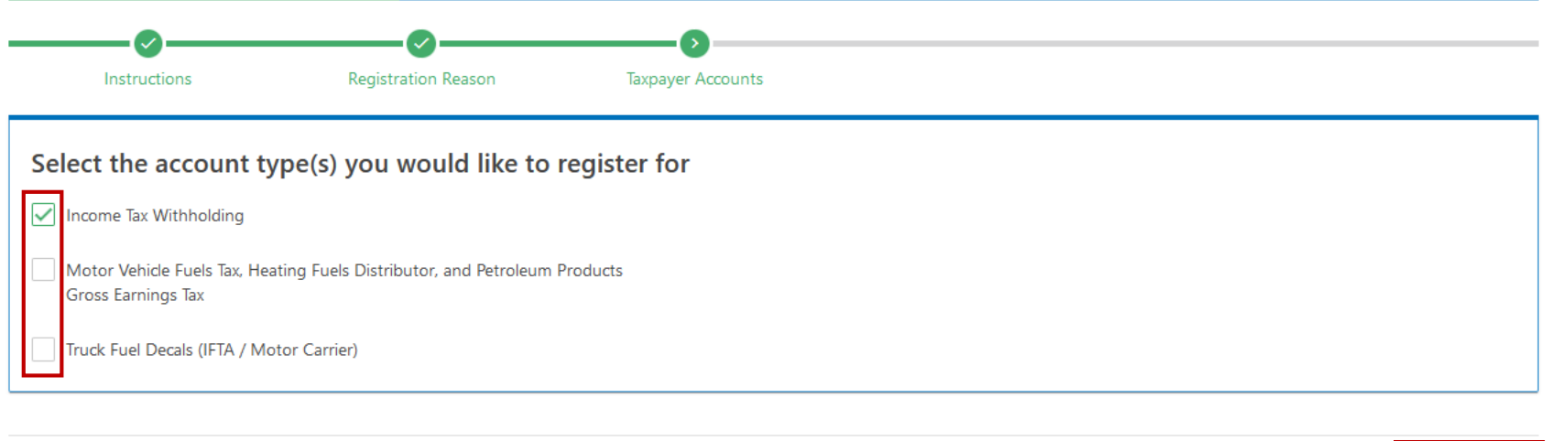

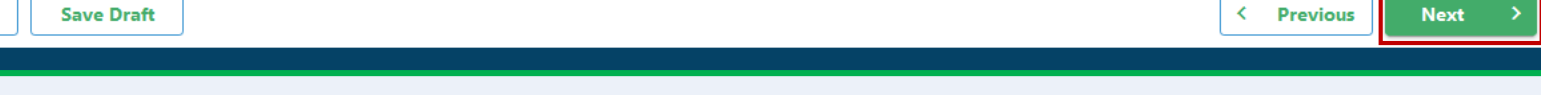

# Select the tax type(s) for which you are registering and click Next.

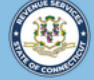

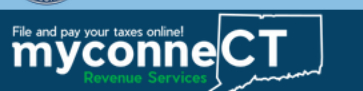

## **Add Additional Accounts and Locations**

STITCHS GREAT ESCAPE LLC

100801054000

#### **Add Additional Accounts and Locations**

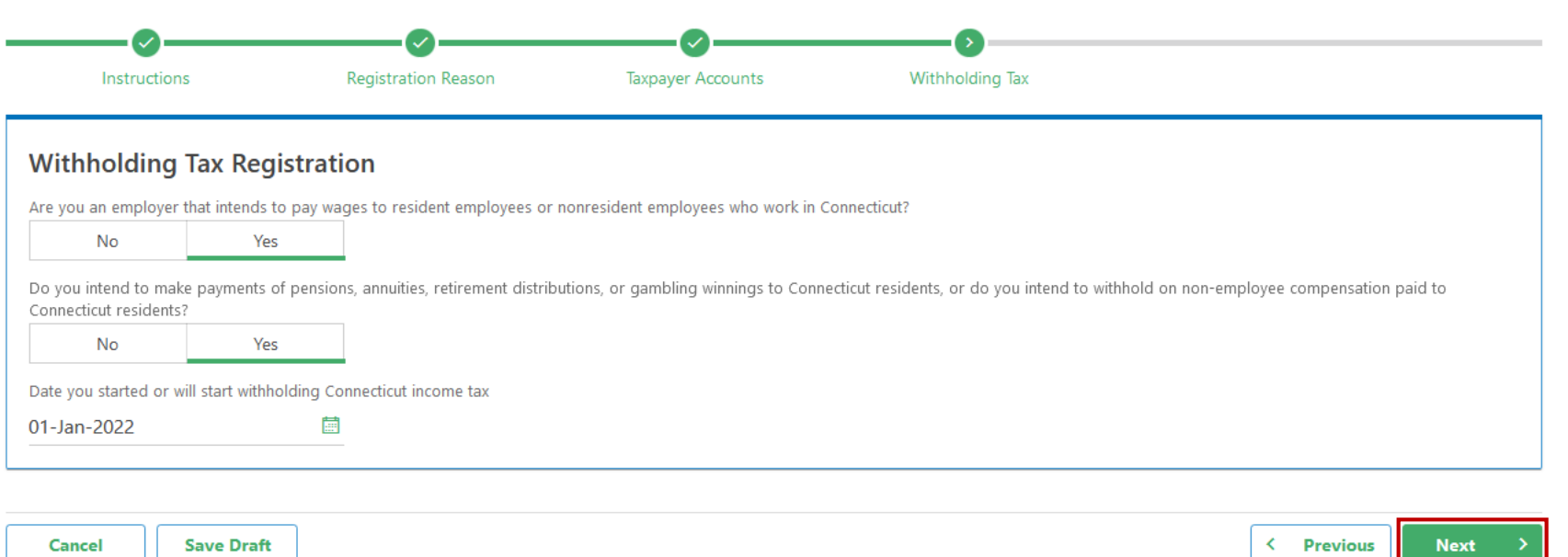

Based on which tax type(s) you select, you will be required to provide taxpayer information relevant to those tax types. Once you have entered the required information, click Next.

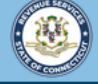

**Save Draft** 

Cancel

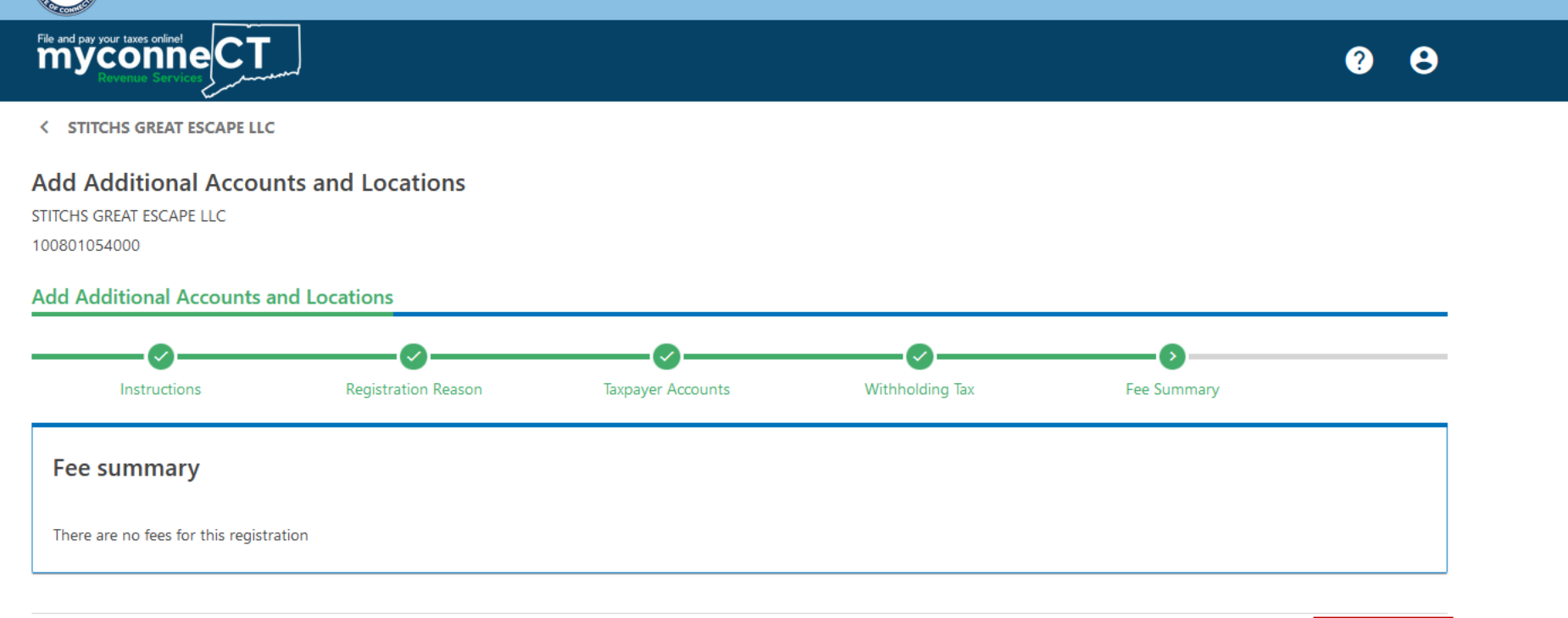

Based on the tax type(s) you have selected, you may be required to submit payment for registration fees. No payment is necessary for the tax type in this example. If the tax types you selected require a registration fee you must submit payment electronically after completing the application.

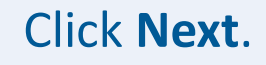

**Next** 

 $\left\langle \right\rangle$ 

**Previous** 

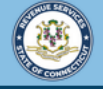

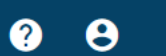

File and pay your taxis prime! eCT

## **Add Additional Accounts and Locations**

STITCHS GREAT ESCAPE LLC

100801054000

#### **Add Additional Accounts and Locations**

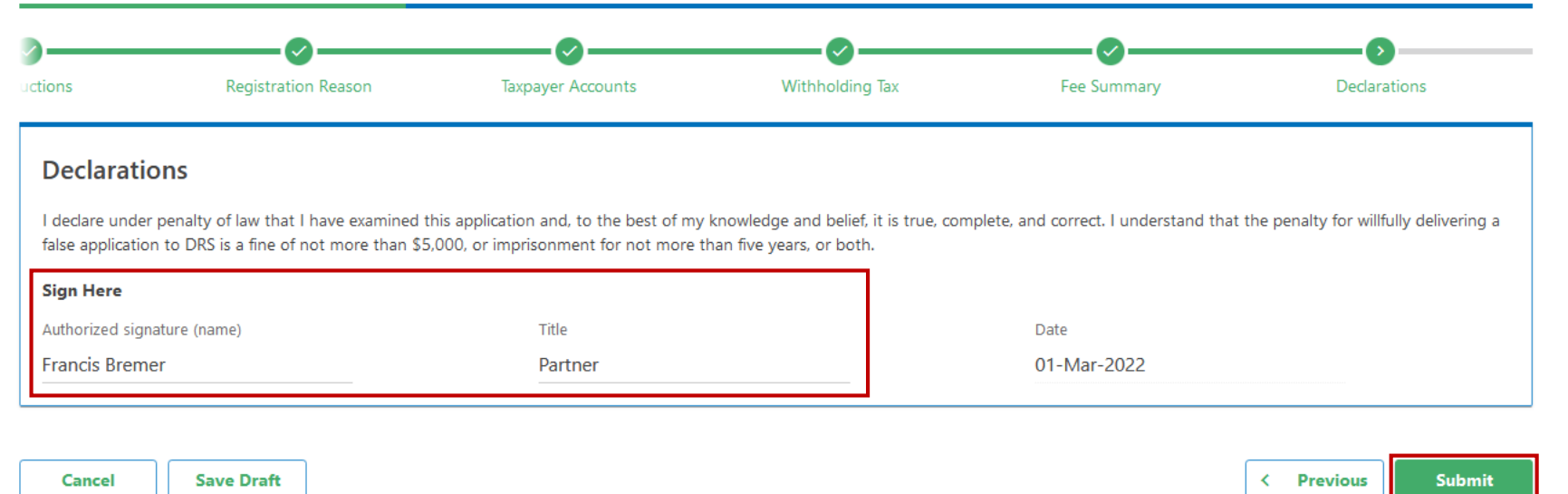

## Enter your electronic signature and title, then click Submit.

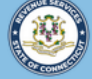

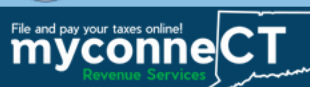

#### Confirmation

#### Thank you for registering with the Connecticut Department of Revenue Services.

Your submission to register for additional accounts has been received. Upon approval, you will be informed via the email address you supplied.

Please print this page and save the confirmation number below for your records.

- Confirmation Number: 0-000-032-588
- Submitted Date and Time: 3/1/2022 3:00:14 PM
- Amount Paid: \$0.00
- Added tax accounts:
	- Income Tax Withholding

To access this submission in the future, please go to the Summary screen, then click on More..., then Submission.

If you have any questions or concerns, please "Send a Message" using the "Messages" feature within the myconneCT application.

Connecticut Department of Revenue Services reserves the right to require verification of any information that was entered and may request certain information from you at a later date.

**Printable View OK** 

Upon successful submission of your additional account registration, you will be directed to a Confirmation page. If you wish to print a copy of the confirmation page for your records, click the Printable View button to open a PDF version of the return in your browser.

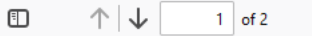

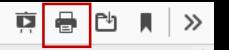

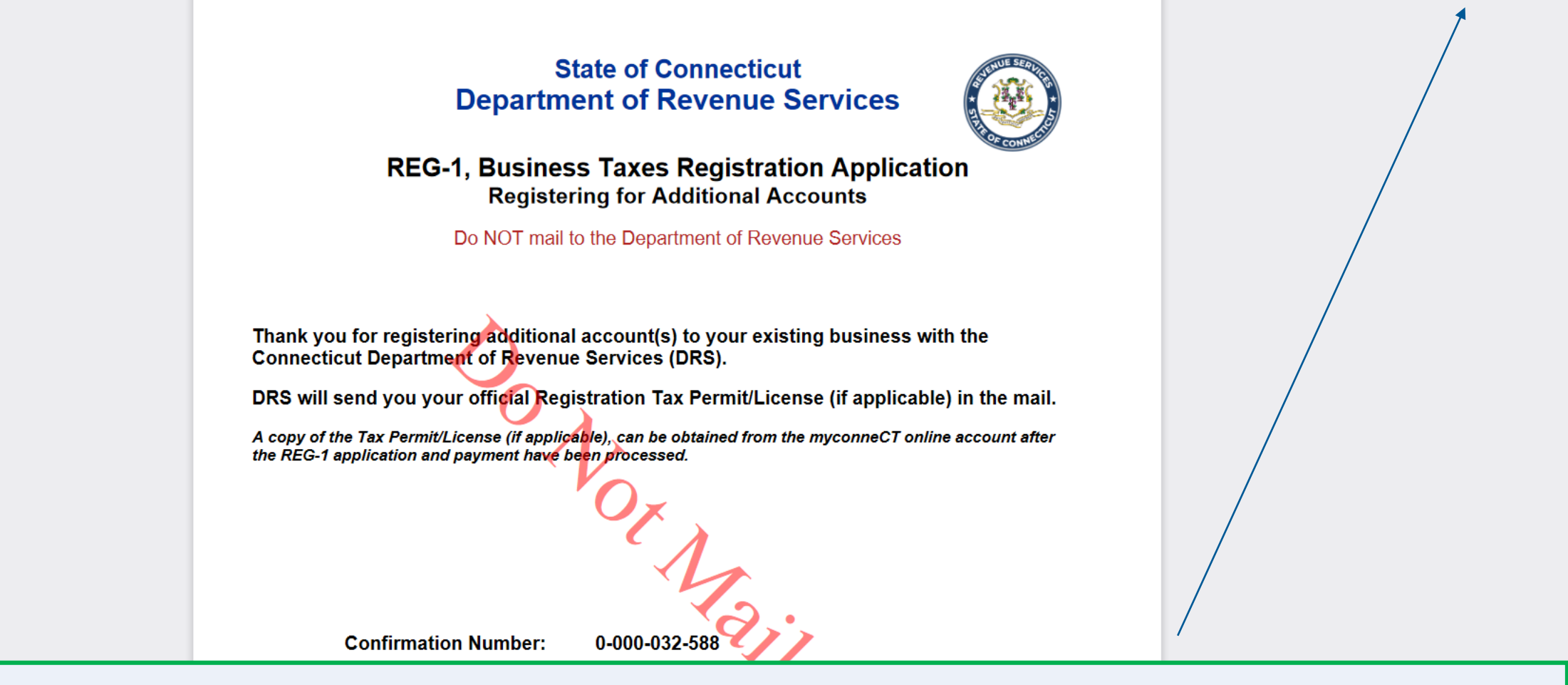

You can use the browser tools to print a copy of the confirmation page for your personal records.

**Important: Do not mail this confirmation page to the agency.** Mailing in the confirmation page could result in delayed processing.

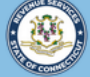

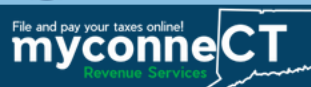

#### **Confirmation**

### Thank you for registering with the Connecticut Department of Revenue Services.

Your submission to register for additional accounts has been received. Upon approval, you will be informed via the email address you supplied.

Please print this page and save the confirmation number below for your records.

- Confirmation Number: 0-000-032-588
- Submitted Date and Time: 3/1/2022 3:00:14 PM
- Amount Paid: \$0.00
- Added tax accounts:
	- Income Tax Withholding

To access this submission in the future, please go to the Summary screen, then click on More..., then Submission.

If you have any questions or concerns, please "Send a Message" using the "Messages" feature within the myconneCT application.

Connecticut Department of Revenue Services reserves the right to require verification of any information that was entered and may request certain information from you at a later date.

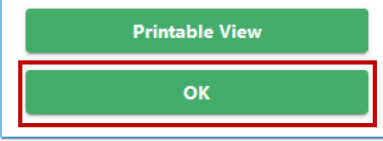

DRS Home CT.gov Home CT.gov | Business Feedback/Questions

State of Connecticut Disclaimer and Privacy Policy. Copyright © 2002-2022 State of Connecticut

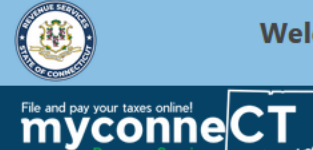

 $\bullet$  $\boldsymbol{\Theta}$ 

Not seeing what you're looking for? Click the 'More...' tab for other options such as updating names, addresses, and viewing correspondence.

#### **STITCHS GREAT ESCAPE LLC**

100801054000 256 SOUTH ST HARTFORD CT 06114-2438

256 SOUTH ST

HARTFORD CT 06114-2438

**Welcome, Francis Bremer** You last logged in on Tuesday, Mar 1, 2022 3:23:37 PM Manage My Profile

# You will see the newly registered accounts are now available from the Account Summary.

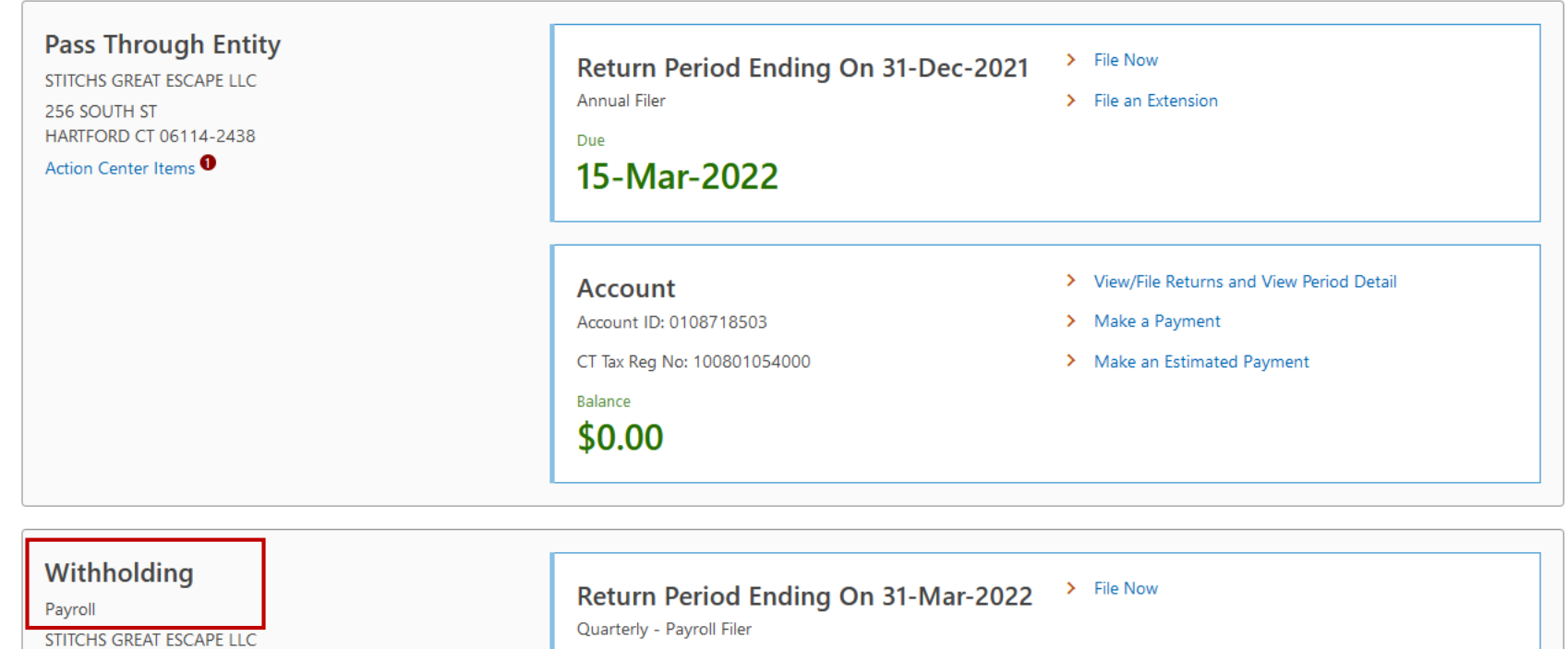

Due

02-May-2022

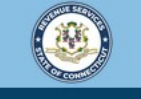

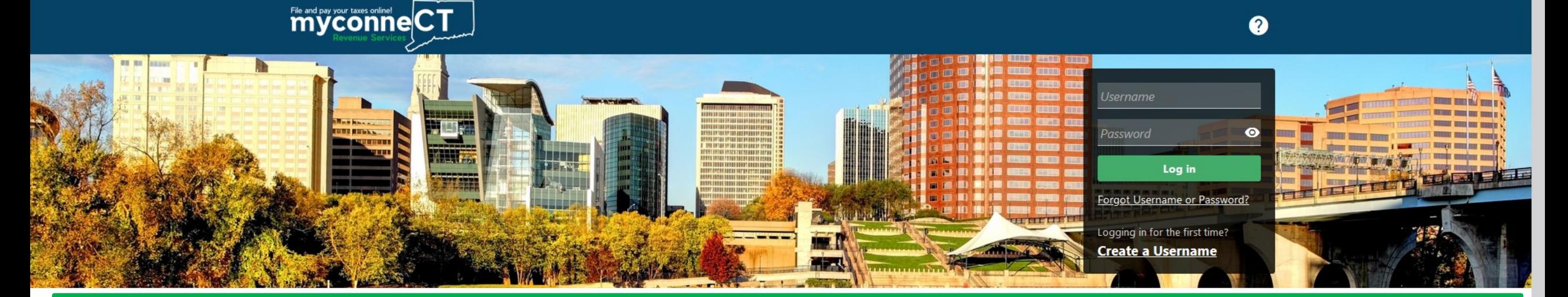

# [Click here f](https://portal.ct.gov/DRS/myconneCT/Tutorials)or more tutorials!

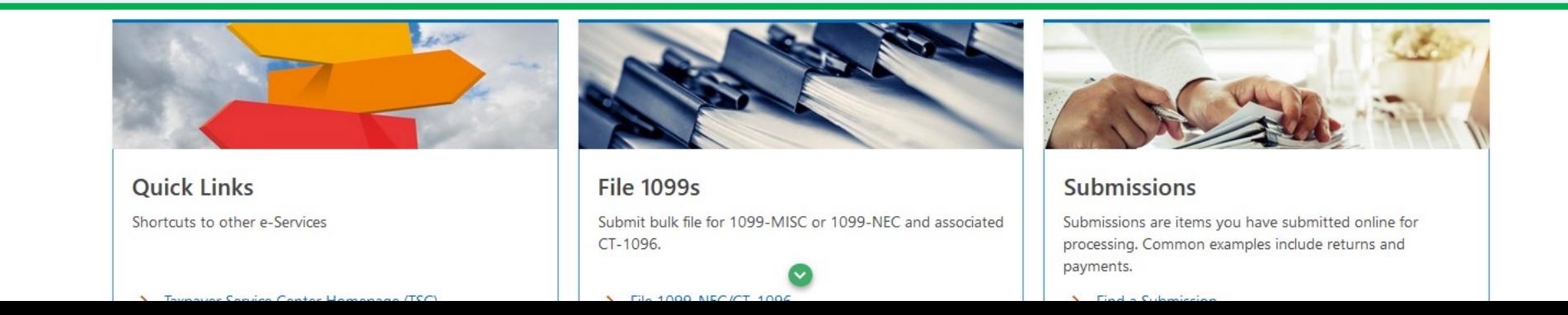